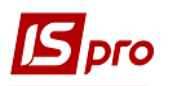

## **Формування щоденного наряду**

У автотранспортних господарствах для обліку роботи по маршрутах при централізованому завезенні вантажів та роботи водіїв по маршрутах здійснюється видача щоденного наряду водіям. Формування щоденного наряду здійснюється в підсистемі **Облік автотранспорту** в модулі **Щоденний наряд.** 

Перед формуванням **Щоденного наряду** повинен бути сформований **Довідник автотранспорту, Маршрути, Довідник водіїв** у системі **Облік автотранспорту** модулі: **Картотека автотранспорту, Картотека водіїв, Довідник маршрутів**.

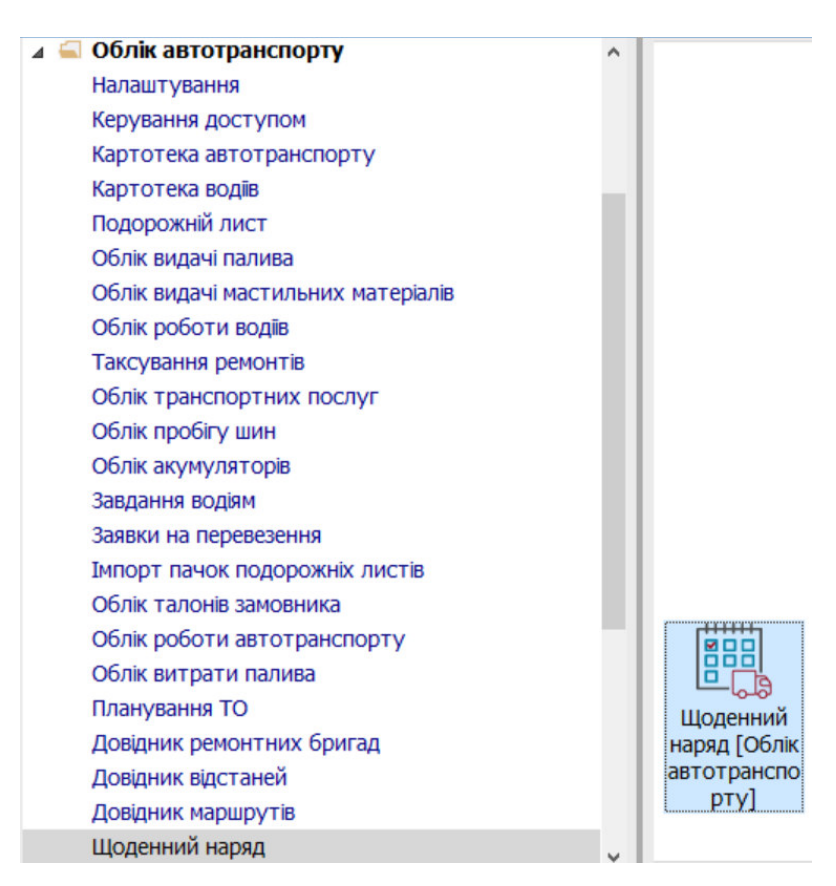

1. У полі **Журнал** вибрати необхідний журнал (якщо проведено налаштування) або обрати **Документи без журналу**.

**УВАГА!** Вид журналу **Всі журнали** використовується тільки для перегляду. Створювати документи в цьому журналі неможливо.

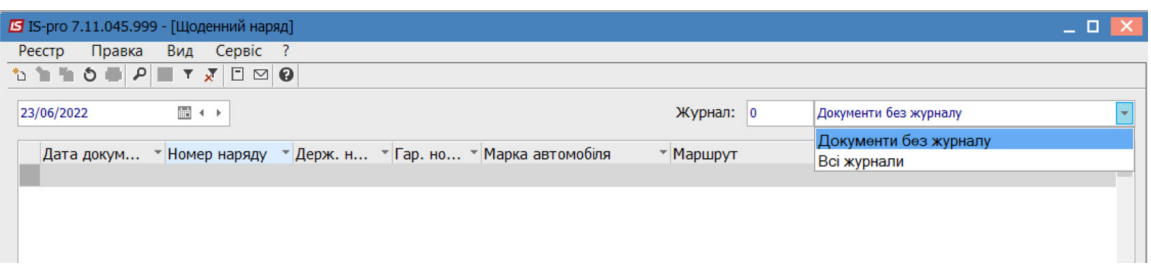

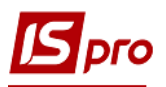

2. Визначити з допомогою календаря день на який формується щоденний наряд

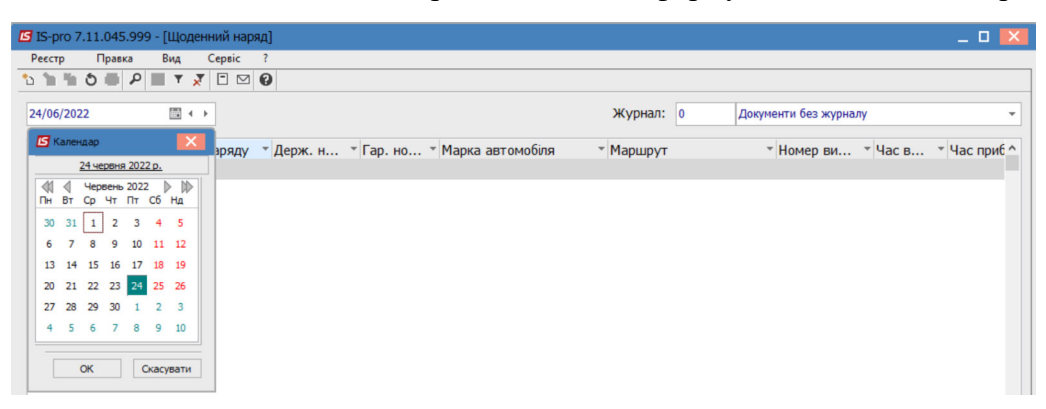

3. Встановити курсор в табличній частині вікна та по пункту меню **Реєстр / Створити** або по клавіші **Insert** створити наряд.

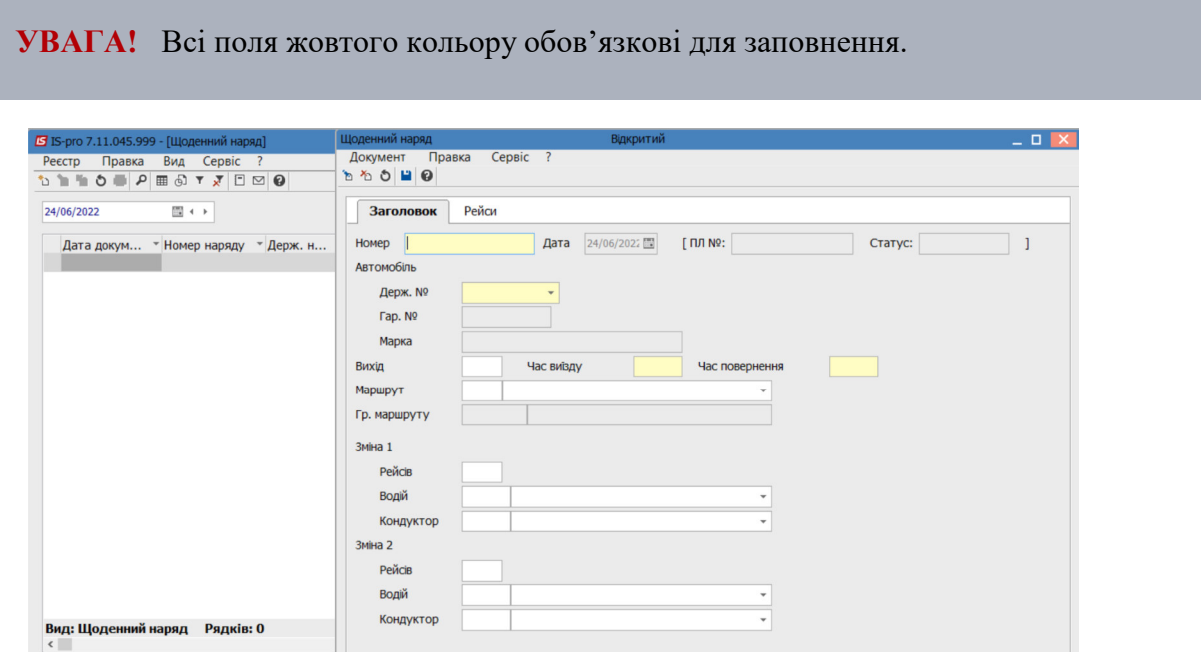

Щоденний наряд має закладки: **Заголовок** і **Рейси**.

- 4. На закладці **Заголовок** у полі **Номер** заповнити номер вручну або номер встановлюється автоматично, якщо налаштована автонумерація
- 5. У полі **Дата** автоматично зазначається дата, що зазначена при формуванні реєстру щоденних нарядів на конкретний день.
- 6. У полі **Автомобіль Держ.номер** по клавіші **F3** обрати автомобіль (інформація про автотранспорт заповнюється автоматично).

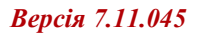

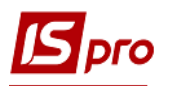

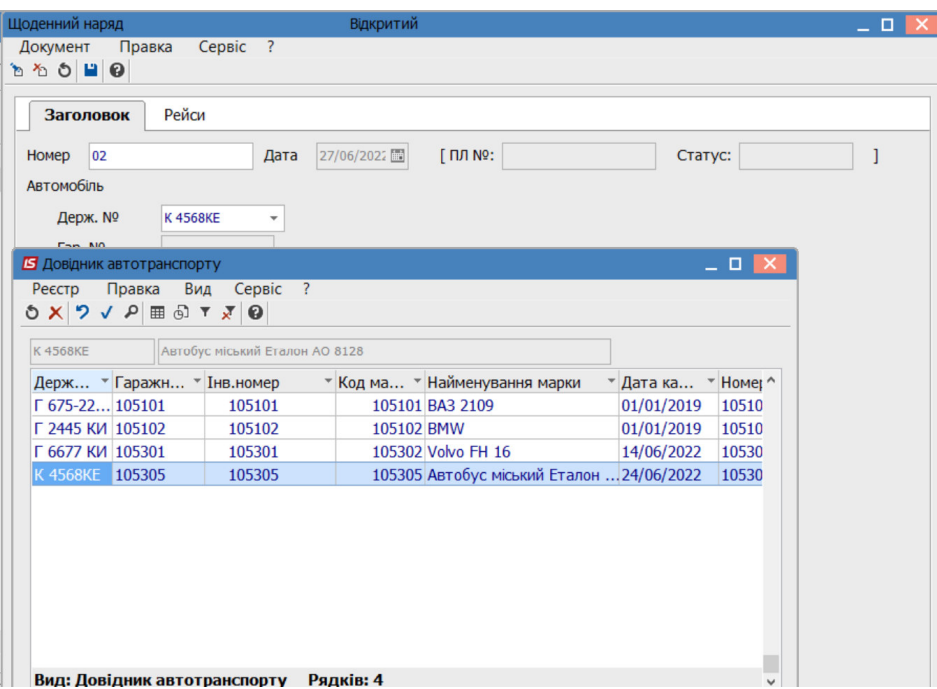

- 7. Поля **Час виїзду** і **Час повернення** заповнити вручну
- 8. У полі **Маршрут** по клавіші **F3** обрати маршрут з довідника **Маршрути.**

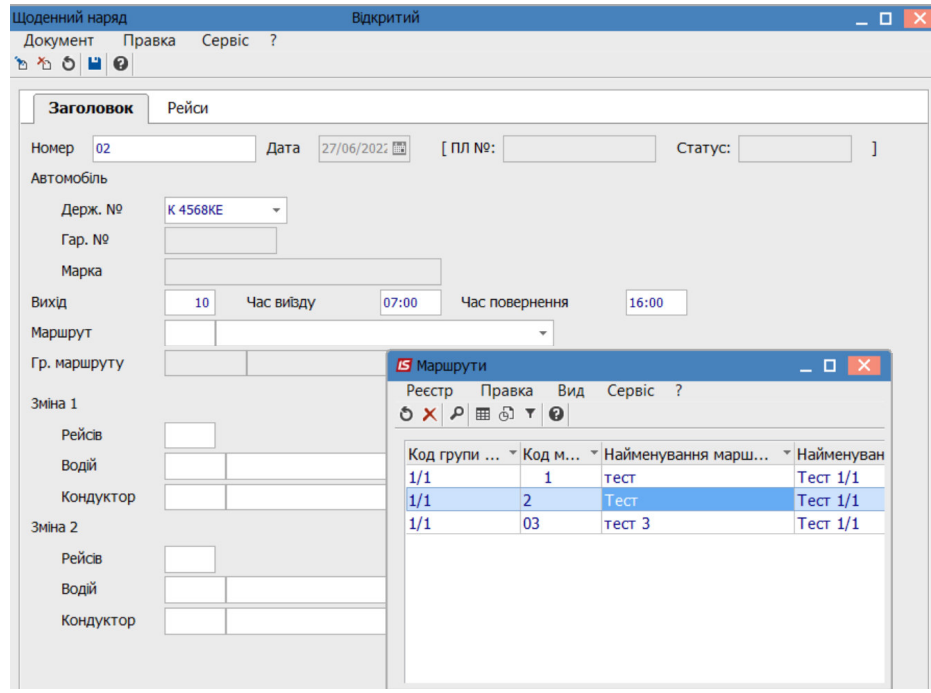

- 9. У полі **Рейси** зазначити планову кількість рейсів вручну.
- 10. У полі **Водій** по клавіші **F3** обрати водія з довідника **Список водіїв.**

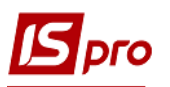

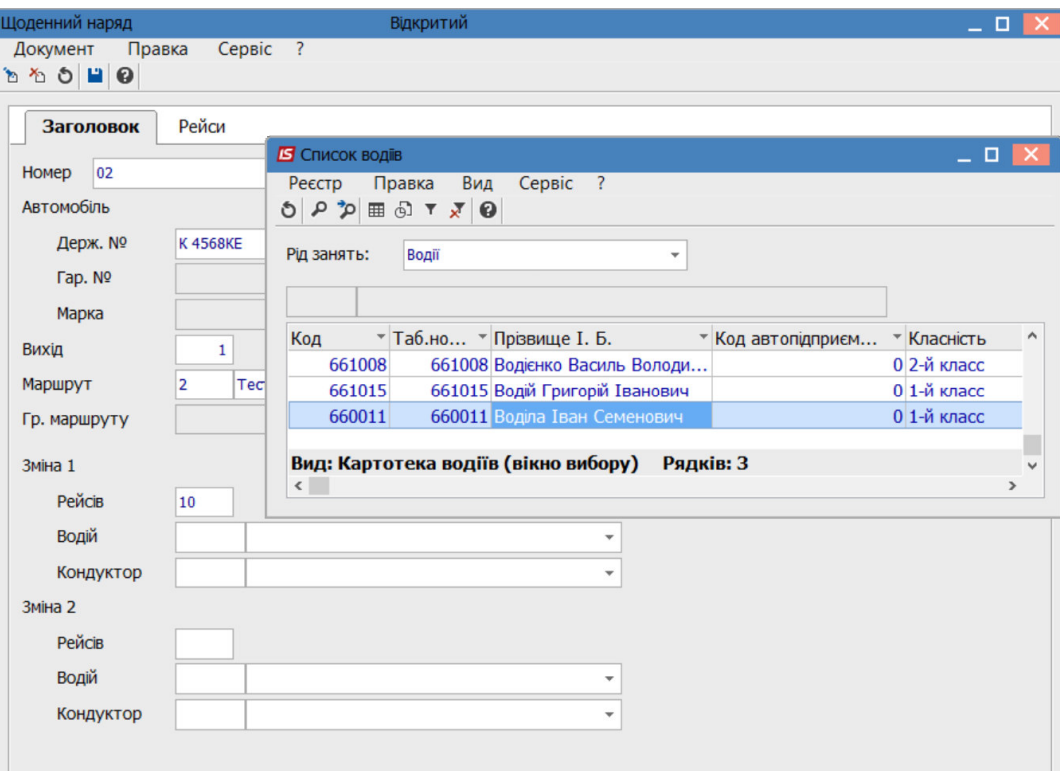

11. У полі Кондуктор по клавіші F3 зі списку водіїв обрати певну особу. Для цього у полі Рід занять по клавіші F3 обрати Кондуктор чи Супроводжуючий (всіх необхідно попередньо внести в Картотеку водіїв).

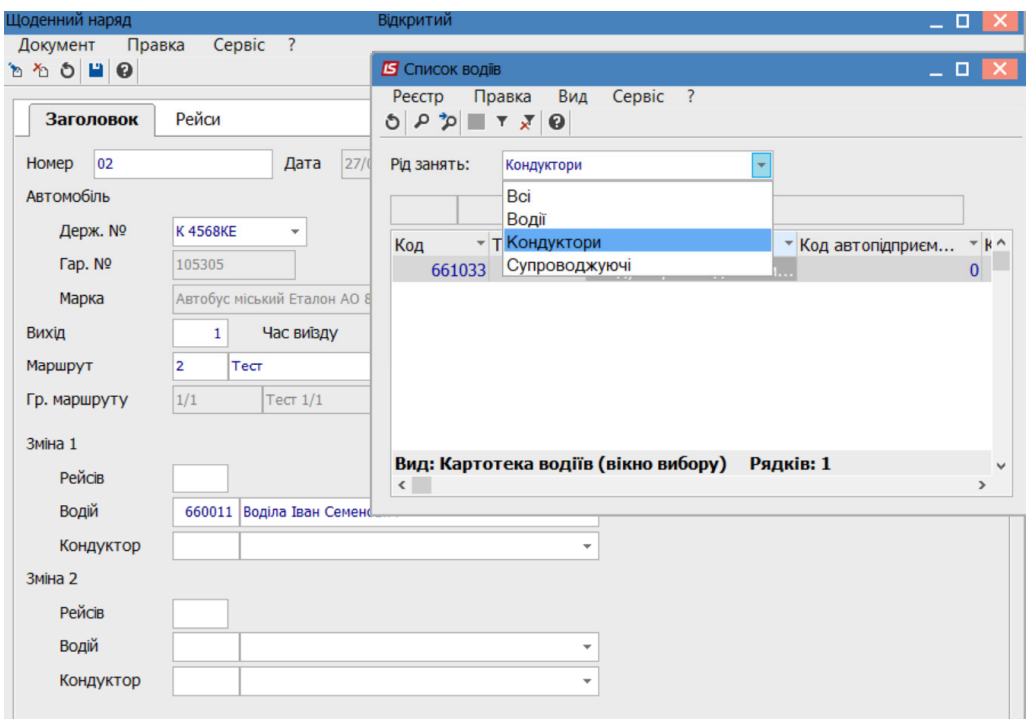

12. Якщо необхідно створити другу зміну, то аналогічно обрати водія і кондуктора чи супроводжуючого.

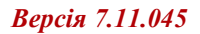

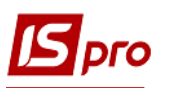

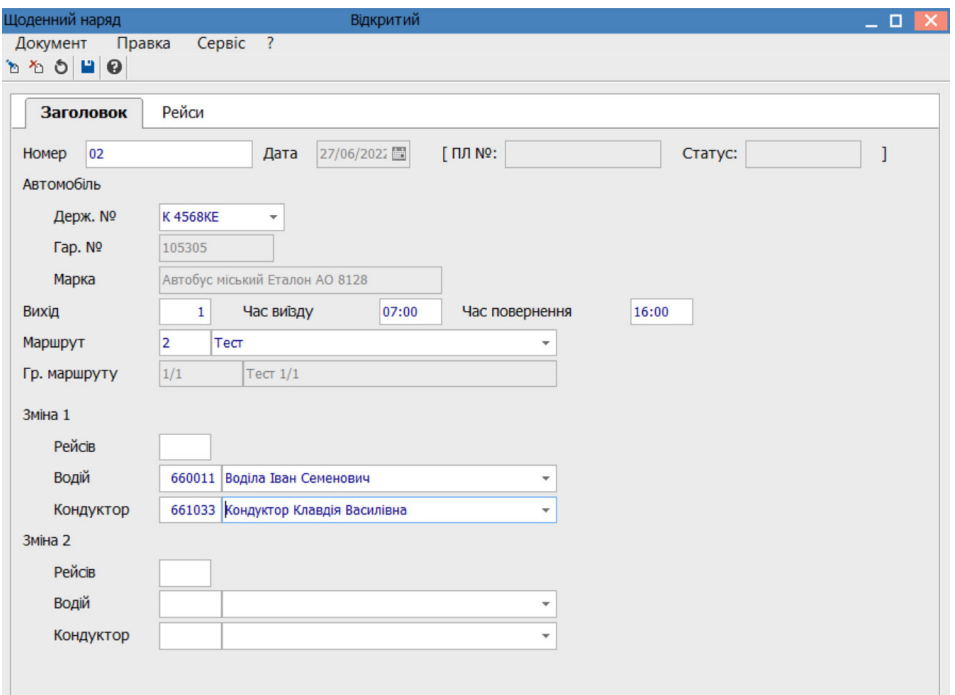

- 13. На закладці **Рейси** формуються відповідні рейси.
- 14. Натиснути піктограму **Дискета** для збереження.

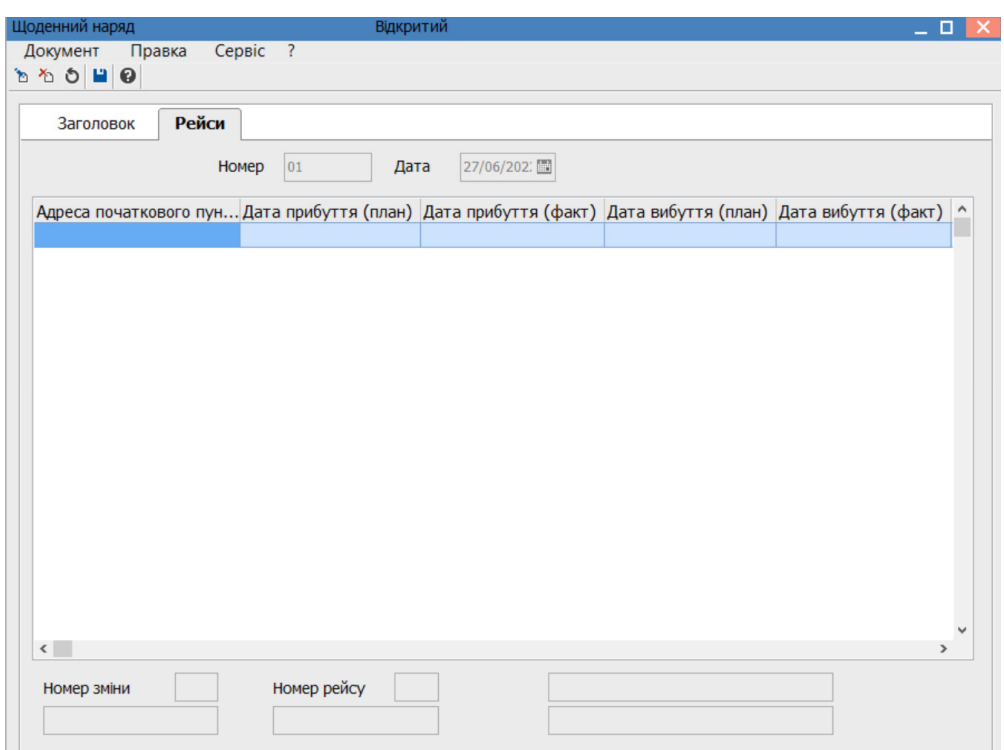

15. Для вибору двозмінної чи однозмінної роботи і формуванню відповідних журналів (якщо відповідні журнали налаштовані ) у реєстрі **Щоденних нарядів** провести налаштування по пункту меню **Сервіс/ Налаштування.**

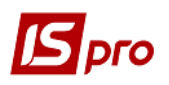

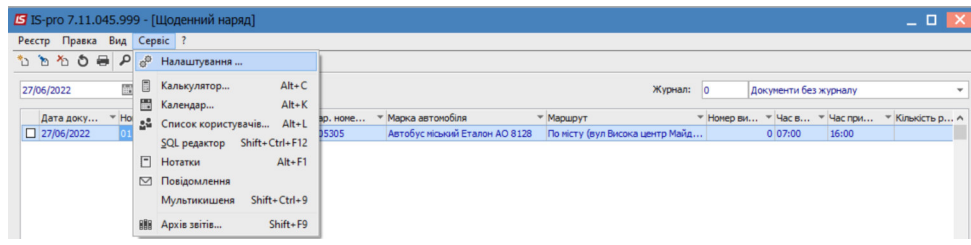

16. У вікні **Параметри створення подорожних листів** обрати в полі відповідний журнал чи **Документи без журналу** і при відсутності другої зміни встановити відмітку - **Друга зміна відсутня**. Натиснути кнопку **ОК**.

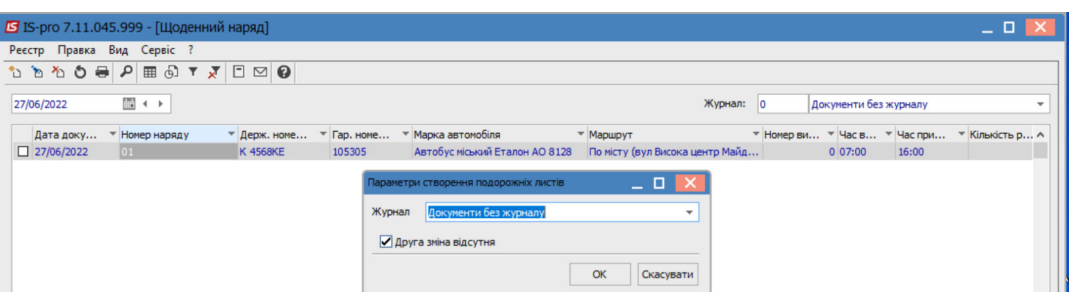

- 17. По пункту меню **Реєстр / Сформувати подорожні листи** чи комбінації клавіш **Alt+F5** сформувати подорожні листи.
- 18. По пункту меню **Реєстр / Відкликати подорожні листи** чи комбінація клавіш **Ctrl+F5**  за необхідності відкликати подорожній лист.

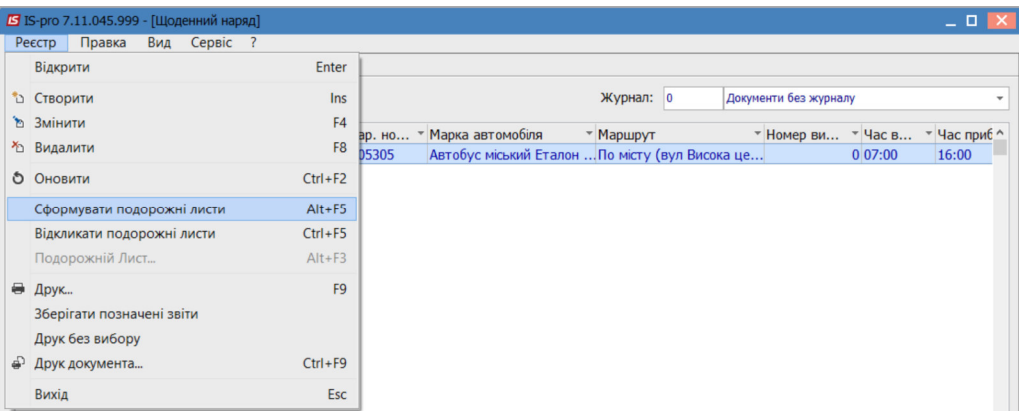